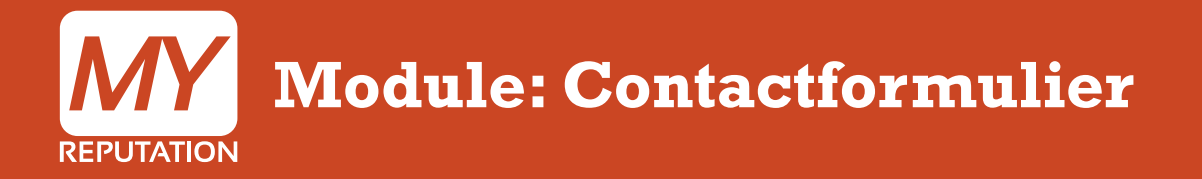

Hieronder wordt uitgelegd hoe je de Module Contactformulier kunt instellen en aanpassen. In de handleiding 'Hoe voeg ik een module toe' wordt uitgelegd hoe je deze module kunt toevoegen aan jouw website.

Aantal stappen: 4 duur: 1 minuut

Bekijk de uitleg in video

Zoals je kunt zien is de module nu aangepast. Overige handleidingen kun je terugvinden in de **MY Academy** 

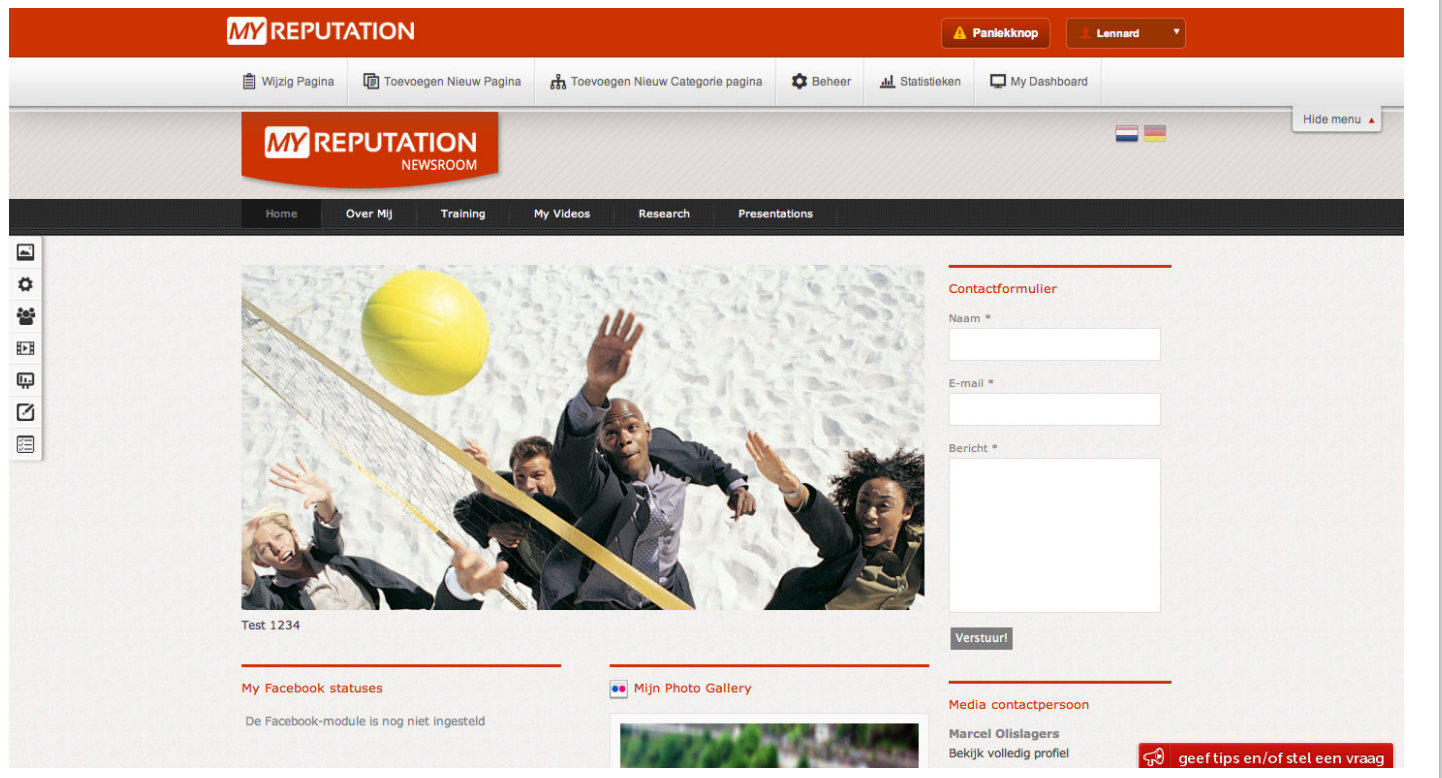

Hier kun je alle instellingen van deze module vinden. Je kan de titel van de module toevoegen, een e-mail adres in voeren waar het naar toe gestuurd wordt, aangeven waar de bezoeker uitkomt als hij het formulier verzonden heeft, de button een naam geven, en je kan de verschillende velden van het formulier een eigen naam geven. Ook kun je aangeven of de titel van het formulier op de website weergegeven moet worden of niet.

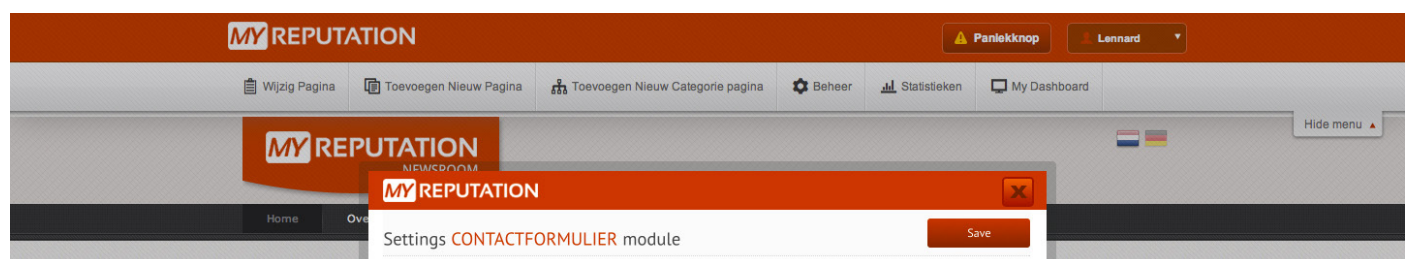

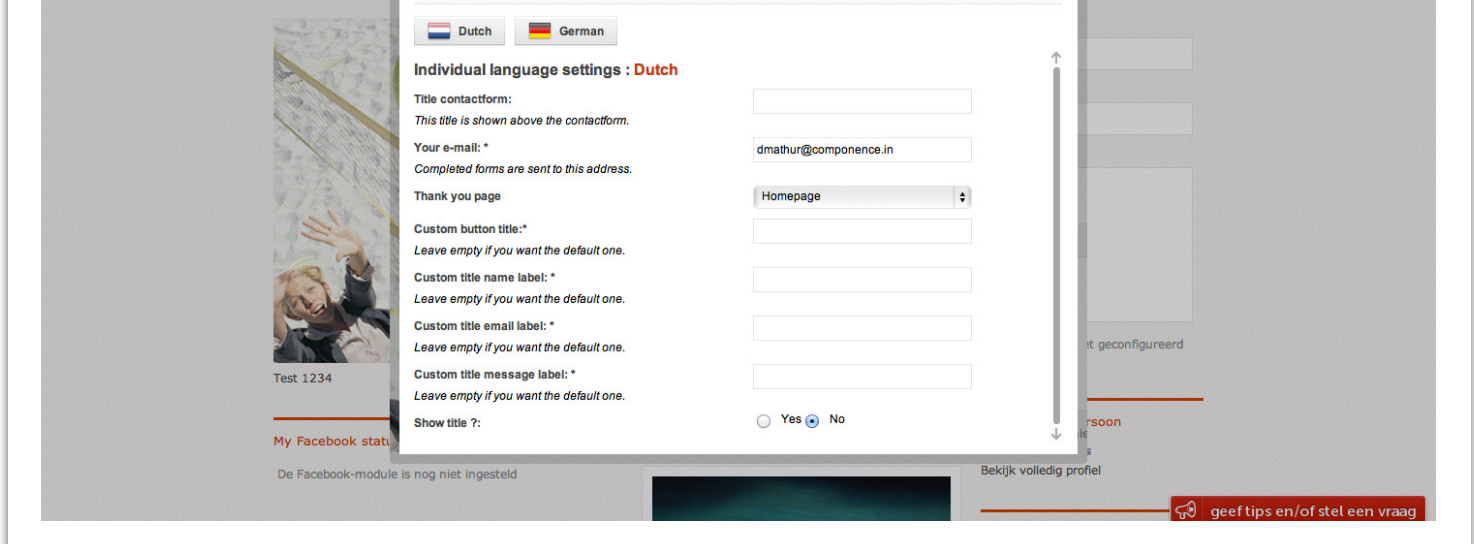

Wanneer je onder de module contactformulier op het icoontje 'N' klikt, komen de instellingen van de module naar voren.

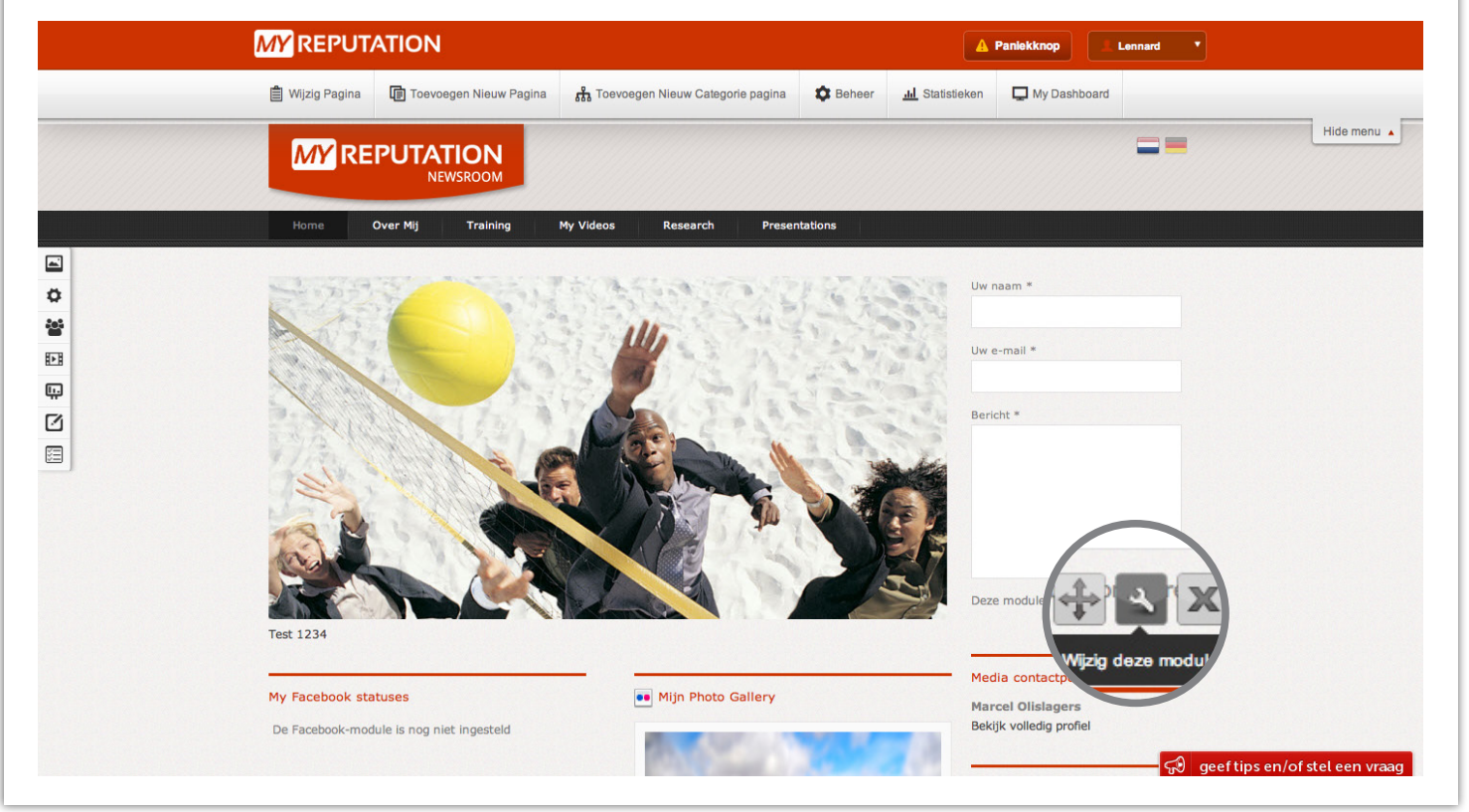

Wanneer je alle velden hebt ingevuld, druk je rechtbovenin op de knop 'Opslaan'.

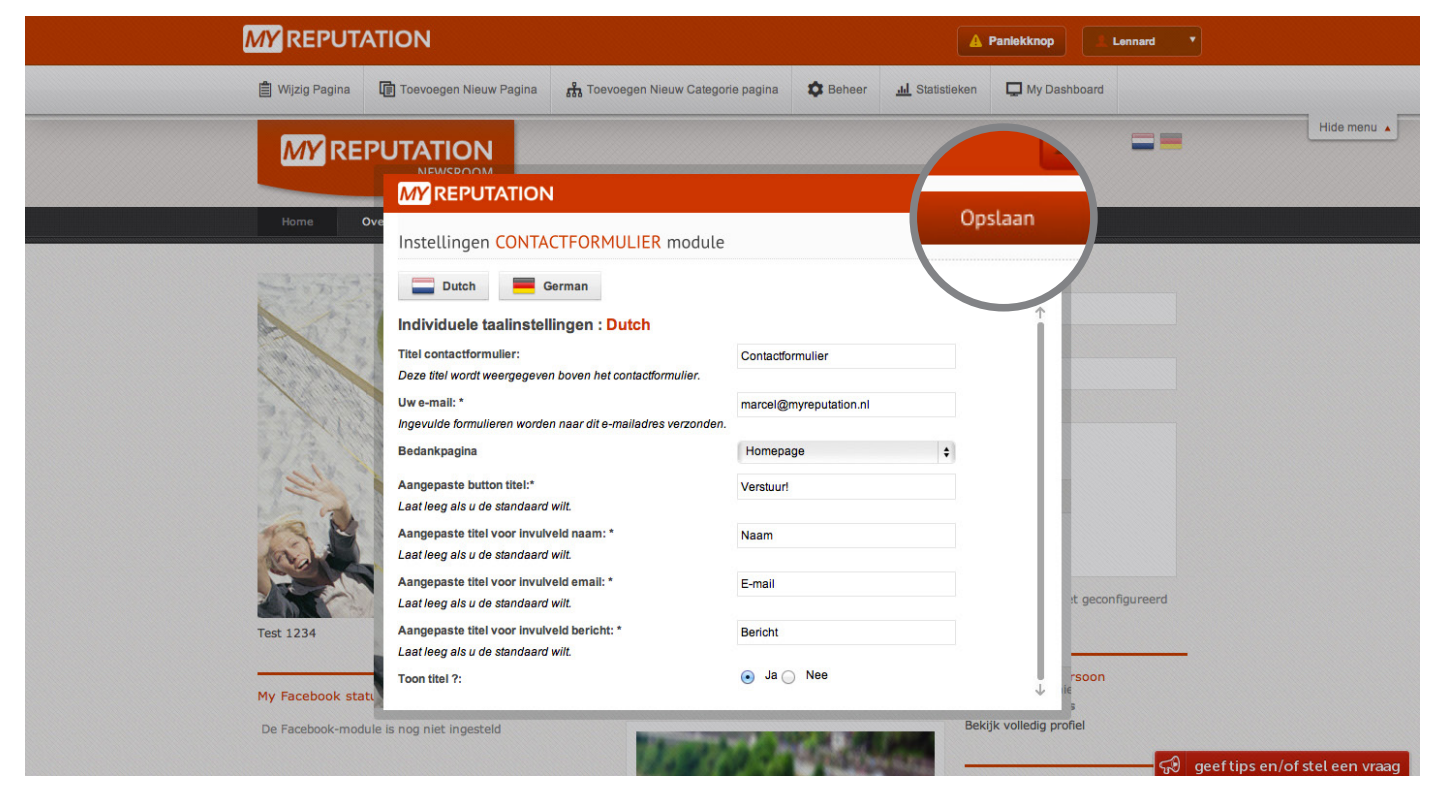

## Stap 2

## Stap 3

## Stap 4

**Voor vragen kunt u bellen met 088 776 60 70 of mailen naar [info@myreputation.nl](mailto:info%40myreputation.nl?subject=HowTo)**

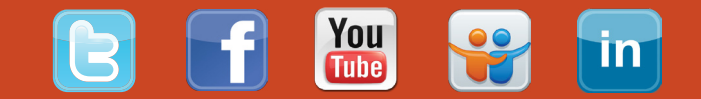

## Stap 1